# K-Console: Postprocessing

K-MATIC 10/19/2015

#### **How To PostProcess**

This How To guide takes you through the steps to setup automatic post processing of data in K-Console. For this to happen, a licenced install of GPS Pathfinder Office is needed as the Post processing wizard tools are required. If you need a licence please contact your Salesman

The setup process starts in GPS Pathfinder Office. There are two setup phases in GPS Pathfinder Office, the post-processing wizard and Export setup. Stage three happens in K-Console.

#### **Stage One**

1. Open Pathfinder Office on your PC and either navigate to an existing project or begin a **New** project.

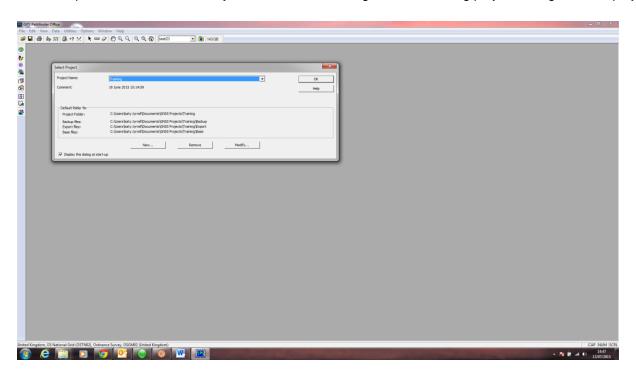

2. From the menu tab, select **Utilities – Differential Correction** 

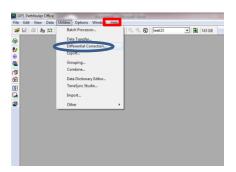

**3.** Within the Differential Correction wizard window, click the **+** icon to add your SSF files downloaded from your device.

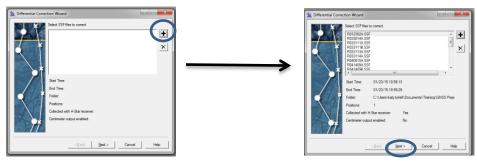

- 4. Click Next
- 5. On the next page, ensure 'Automatic Carrier and Code Processing (recommended)' and 'Use a single base provider' are the options selected and click **Next**.

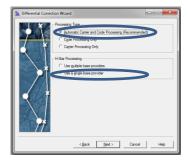

6. Click **Next** to the defaulted correction settings.

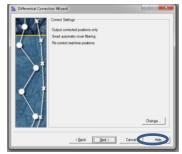

7. Within the 'Base Data' screen, check 'Base Provider Search' and click **Select**.

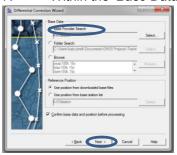

8. On the following screen we want to create a **New** Base Provider.

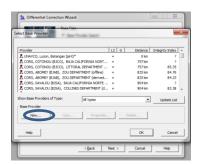

9. Under the 'General' tab we are creating the base provider from OS data in K-Matic, therefore provide a name associated, for example '**k-OSstation**.'

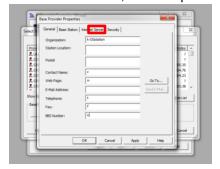

10. For UK users – (Ireland and VRS users see next section) To connect the base provider being created with the correct rinex base data from the OS website, we need to find the correct base station abbreviation. Therefore as a reference, using (<a href="https://www.ordnancesurvey.co.uk/gps/os-net-rinex-data/">https://www.ordnancesurvey.co.uk/gps/os-net-rinex-data/</a>) (Link to rinex data on the OS website), click a red base station that is close in proximity to your required location. Note the base station abbreviation at the top of the pop up window, in this case DARE for Daresbury.

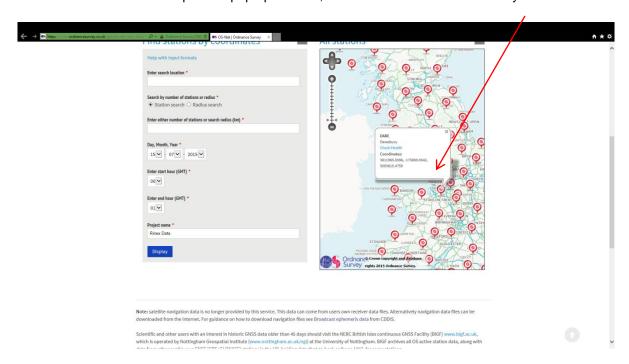

11. Back in Pathfinder Office, under the 'Internet Server' tab supply the following link under 'Base File Address Format.' This link connects the newly created base station with the referenced rinex data. ftp://www.ordnancesurvey.co.uk/gps/rinex/%YYYY%/%DDDDD%/dare%DDDDD%%HrAsLetter%.%YY%o

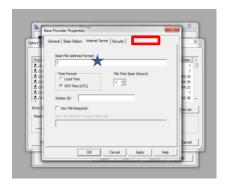

12. For this example we have used Daresbury as the referenced base station. However, to change the base station, a simple abbreviation change can be done; highlight 'dare' within the address and change to the base station abbreviation collected on the OS website, e.g. 'dude' for Dundee.

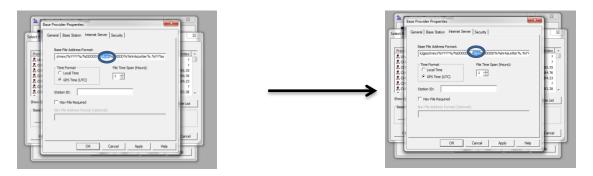

13. Under the 'Security' tab, ensure 'Public Access' is selected.

Note: That a username and password need to entered in the restricted section. This is never used there just needs to be a value there.

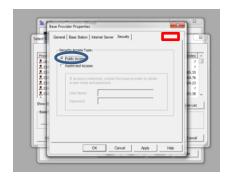

14. Now the base station has been created, you can now close the Differential Correction Wizard window.

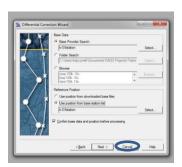

#### **Stage One using VRS**

If you intend to use a VRS Account to process the data, the Base Provider is configured slightly differently

(Base File Address Format = iGate://vrsnow.de:2120)

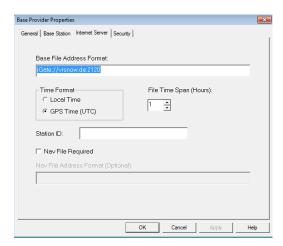

With the VRS username and password supplied on the security page

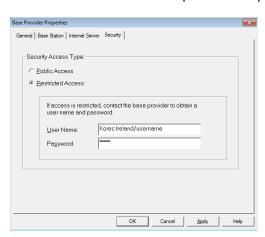

### **Stage Two**

1. Staying within Pathfinder Office, select **Utilities – Export...** 

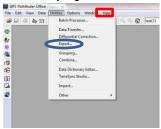

- 2. Within the Export window:
  - a. Ensure your uncorrected SSF file has been selected in the input file.
  - b. Navigating through **Browse...** to the correct folder, selecting the previously created base station folder.

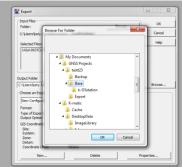

c. On the main menu, choose 'New Configurable ASCII' as an Export Setup and click New...

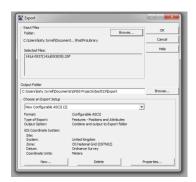

3. Create a Setup file name, choose **New setup** and click **OK**.

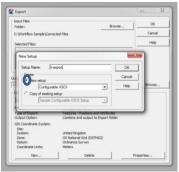

4. Within the **Export Setup Properties** window:

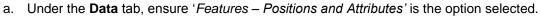

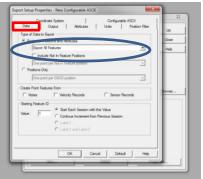

b. Under the tab **Configurable ASCII** select 'All Feature Types in the Same Set of Files.' Then select 'New...' from inside the **Template list** section.

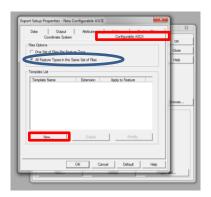

c. Choose an appropriate 'Template Name' and click OK.

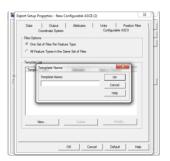

On the following window, specify **POS** for the 'Output File Extension' and ensure the code within the 'Template Worksheet' reads as follows

{Attributes} {GPS Time} {Latitude} {Longitude} {HAE} {Easting} {Northing} {MSL}

Press **OK** 

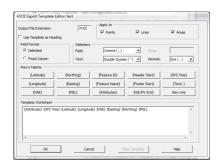

5. Under the **Output** tab, select 'For Each input file create output file(s) of the same name.'

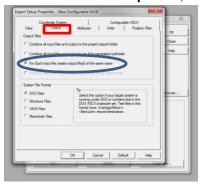

6. Under the **Attributes** tab, select 'Correction Status' within **All Feature Types** and 'Horizontal Precision' within **Point Features**.

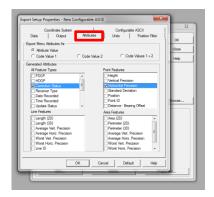

7. Under the **Units** tab, ensure '*Use Export Units*' is selected and the '**Precision**' decimal places are set to 3.

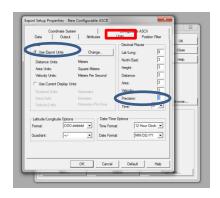

8. Under **Position Filter**, leave the defaulted options but also tick '*Uncorrected*' within the '*Include Positions That Are*' screen.

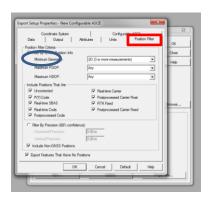

9. Under the **Coordinate System** tab select 'Use Export Co-ordinate System' and click **Change...** 

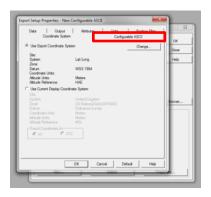

10. From the 'System' drop down list, select 'United kingdom' and from the Zone drop down list, select 'OS National Grid (OSTN02)'

Leave the defaulted 'Height above Ellipsoid (HAE)' selected unless height exact data is important to your project.

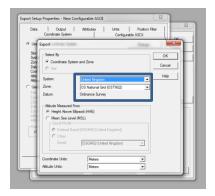

11. Click **OK** back to the properties, **OK** to go back to the Export window and **OK** to start the Export.

The following message window should pop up to inform you of completion.

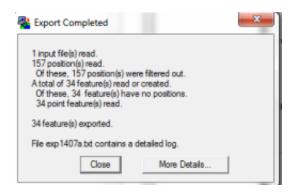

## **Stage Three**

- 1. Run K-Desktop
- 2. Navigate to the 'Silent Sync' page

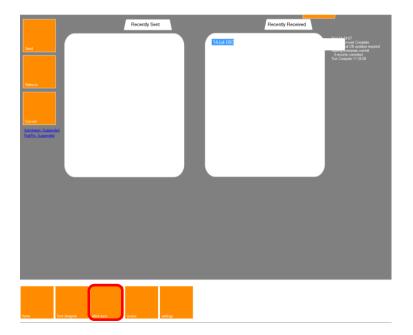

3. Click PostPro: Suspended to show the files in the queue.

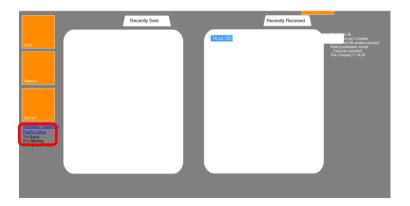

4. Once K-Desktop has finished the Post Processing the **PostPro:Active** list should highlight *1* Completed today and the corrected file will be shown in the **Recently Received** box

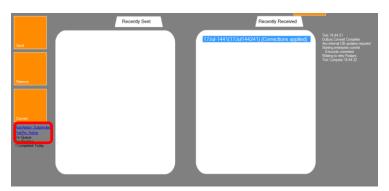